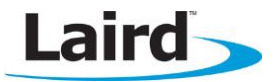

# BL600 Firmware Upgrade over JTAG

#### Application Note values of the values of the values of the values of the values of the values of the values of  $v2.6$

This document is a step-by-step guide on how to download and upgrade firmware within Laird's BL600 BLE module using DVK-BL600-Sx-05 with integrated J-Link Debugger.

Note: The same procedures can be used to upgrade the firmware to the BL620 Series- Central Mode.

#### **Hardware Requirements**

To perform a firmware upgrade, you need the following hardware:

BL600 Dev Kit DVK-BL600-Sx-05 and an appropriate USB cable

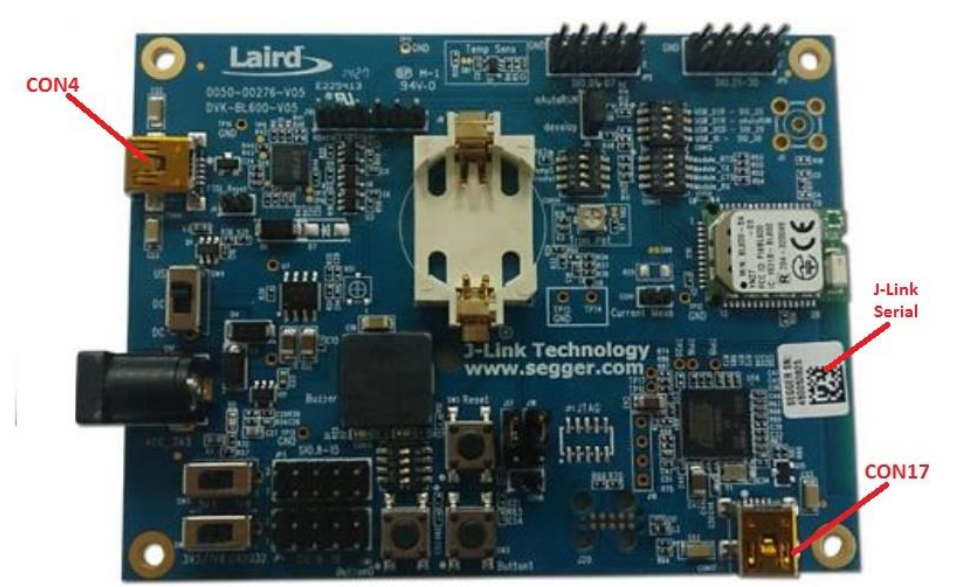

Figure 1: BL600 development board

Windows PC

Note: This procedure was tested on Windows 7 SP1.

## **Initial Setup**

Before initiating a firmware upgrade, you must connect the BLE development kit (dev kit) to your PC through CON4 (see Figure 1) and install the FTDI USB to Serial driver. The driver for the FTDI USB to Serial chipset on the dev kit can be found at [http://www.ftdichip.com/FTDrivers.htm.](http://www.ftdichip.com/FTDrivers.htm)

To verify that your hardware and software are properly configured, ensure that the Windows Device Manager displays a virtual COM port and that the BL600 is able to send AT commands and receive responses. If you send an AT command at 9600, N, 8, 1 communications setting and it responds with "00", then it is working properly.

Embedded Wireless Solutions Support Center: [http://ews-support.lairdtech.com](http://ews-support.lairdtech.com/) 

#### **Downloading and Installing the J-Link Driver**

This procedure has been successfully tested on Win 7 SP1. If the J-Link driver is already installed on your PC, you may proceed to the [Firmware Upgrade Procedure](#page-1-0) section.

To download and install the J-Link driver, follow these steps:

- 1. Download the Windows drivers for the J-Link from [http://www.segger.com/jlink](http://www.segger.com/jlink-software.html?step=1&file=JLink_476a)[software.html?step=1&file=JLink\\_476a](http://www.segger.com/jlink-software.html?step=1&file=JLink_476a)
- 2. Run the executable to install the J-Link software; the serial port driver option is not required. You may need to enter the J-Link serial number to download the driver package from the Segger website. The serial number can be found on the dev kit as shown in [Figure 2.](#page-1-1)

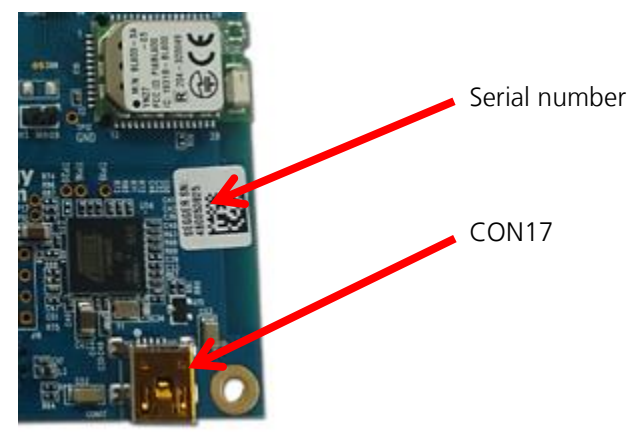

Figure 2: J-Link Serial Number

<span id="page-1-1"></span>3. Plug the dev kit into a USB port of your PC through CON17. Installation proceeds automatically. Wait for confirmation that the device is successfully installed.

## <span id="page-1-0"></span>**Firmware Upgrade Procedure**

To complete the firmware upgrade procedure, follow these steps:

1. Position the two slide switches at the bottom left of the dev kit motherboard as shown in [Figure 3](#page-1-2).

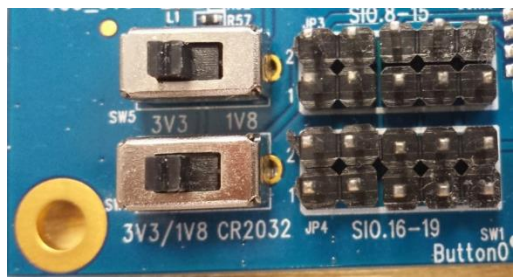

Figure 3: Correct position of Dev Kit slide switches

- <span id="page-1-2"></span>2. Apply power to the board by sliding switch SW4 to the position labeled as USB.
- 3. The upgrade package is provided as a zip file so decompress into a new folder of your choice. The filename will be of the form: BL600\_R2\_Firmware\_&\_Samples\_smartBASIC\_Apps\_vW\_X\_Y\_Z-rN where W,X,Y,Z is the version number of the firmware and  $-rN$  is an optional suffix that will be present if the zip file has new content apart from the firmware image (such as corrections in the user guide or other documentation).
- Note: Do not decompress into an existing folder, as there is potential for confusion with regards to firmware upgrade files. We recommend you decompress the zip file into a folder with the same name as the zip filename.
- 4. In the decompressed folder, launch \_DownloadFirmware\_vA\_B\_C\_D.bat (either double-click it or launch it from a command prompt console window).
- 5. If the J-Link firmware is outdated, the following dialog box displays [\(Figure 4](#page-2-0)):

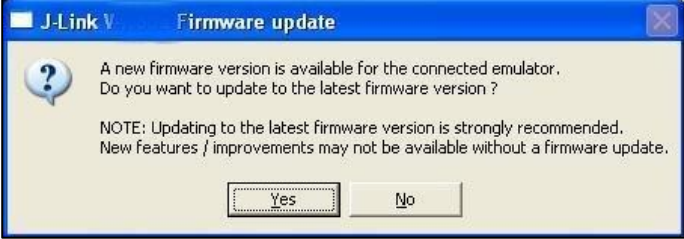

Figure 4: J-Link firmware update dialog

<span id="page-2-0"></span>6. Click Yes to update the J-Link firmware.

The BL600 firmware upgrade process resumes automatically and displays a command prompt box.

7. When the BL600 firmware download completes, the console window displays the following:

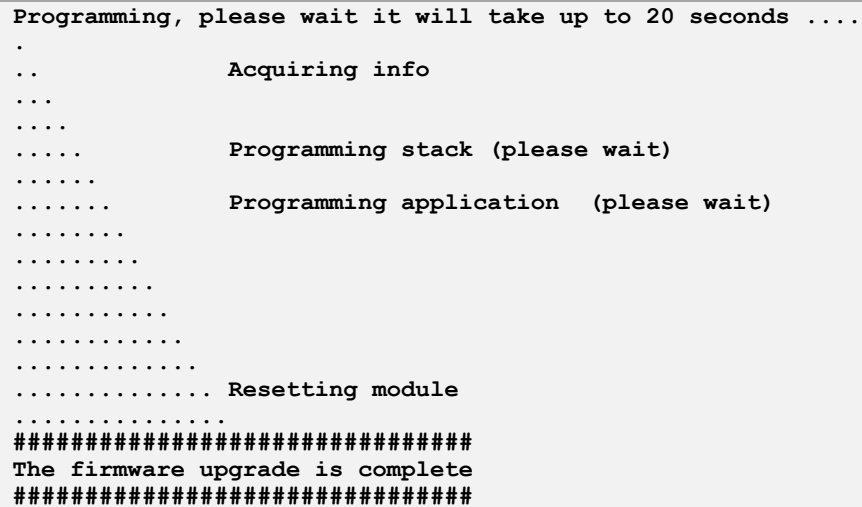

8. Press any key to proceed.

To check that the new version number matches the firmware upgrade package version, follow these steps:

- 1. With the USB cable connected to CON4, open UwTerminal (or any other terminal emulator).
- 2. Select the COM port for the BL600 devkit at 9600N81.
- 3. Send the following command string:

**AT i 3.**

Note: There is at least one space between the 'i' and 3.

4. Use the response string to confirm the version numbers match.

#### **RELATED DOCUMENTATION**

For related BL600 documentation, refer to the BL600 Documentation section of the Embedded Wireless Solutions Support Center: [https://laird-ews-support.desk.com/?b\\_id=1945#docs](https://laird-ews-support.desk.com/?b_id=1945#docs)

#### **REVISION HISTORY**

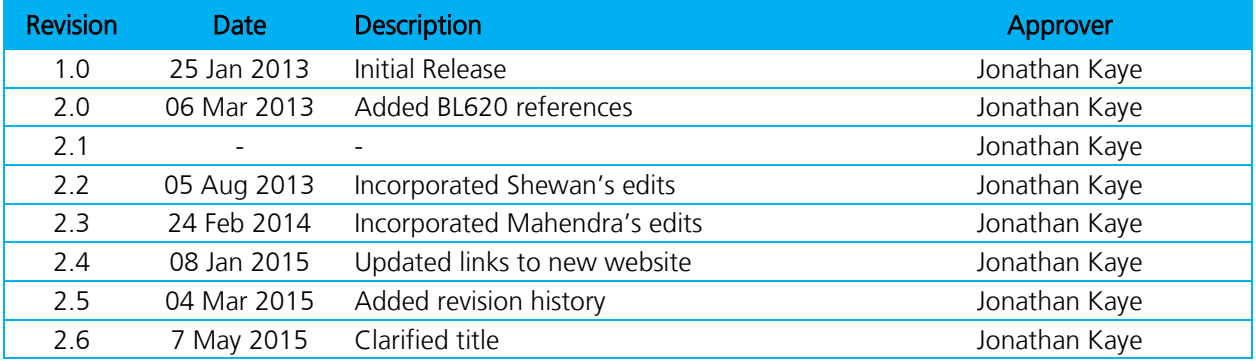